## How to create an Album and add your video to that Album on an iPad

Step 1: Open "Photos" on the iPad.

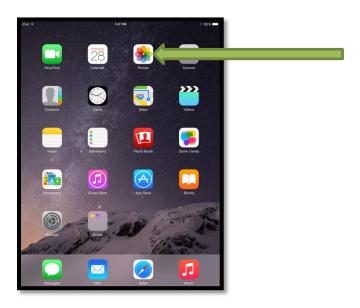

**Step 2:** Select the "Albums" option located at the bottom of the screen.

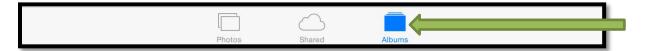

Step 3: Use the "+" option to create a new Album.

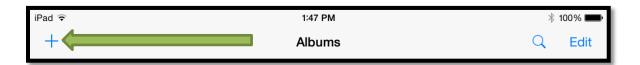

<u>Step 4:</u> "Title" the Album using "your last name – video topic", then select "Save". Example: DeJuliis – Blood Pressure

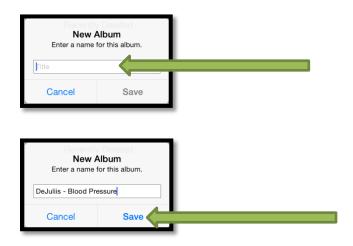

<u>Step 5</u>: Add your video to the Album by selecting it from Photos. When selected the video will have a "blue checkmark" indicating it has been chosen to be added to the Album.

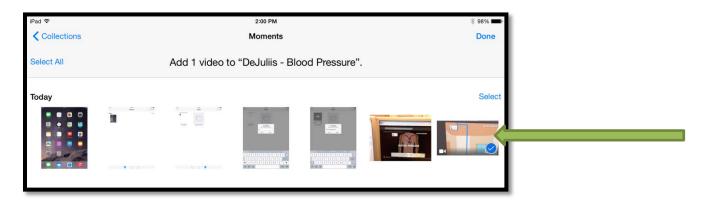

**Step 6:** Select the **"Done"** option to complete adding the video to the Album.

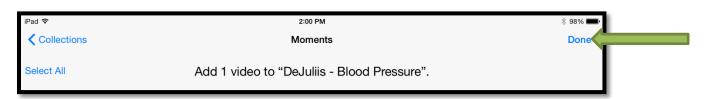

<u>Step 7:</u> Select the Album "your last name – video topic name" to confirm the video has been added.

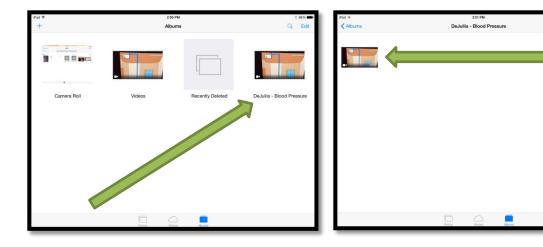